## Wise PDF to FlipBook for iPad

Wise PDF to FlipBook for iPad is easy to use but multifunctional converter which enables you to convert PDF to flipbook in 3 steps, and enjoyable flipbook reading experience for the iPad. This iPad FlipBook creator offers you HTML/ZIP types to create flipbook, for online sharing or send via Email. Once created, you and your readers can use the thumbnail, click on the button, or drag the book page to view the attractive flip book on iPad.

Note: This product has a free trial version, all features in this document are useful for you. There is no any watermark in your merging PDF files if you use the registered version.

#### **Features**

#### Wise PDF to FlipBook for iPad software Features:

- Select all pages or custom page to import;
- Define page quality and size directly;
- Import PDF text, links, and table of content into created page flipping eBook;
- Enable readers search their interested content by input keyword;
- Ease designs a unique style flipbook with different pre-designed template;
- Add book Logo, edit book title and description in toolbar setting panel;
- Change flipbook background color or add image file as its background directly;
- Input parameter value to adjust book Margin;
- Input your Google ID to monitor and analyze the traffic of flipping publication;
- Make a new table of content in Wise PDF to FlipBook for iPad software;
- Output page flipping eBook with HTML format, for iPad fans reading online;
- Output flipping eBook with ZIP format and send it via Email quickly.

#### iPad FlipBook Features:

While iPad users view flipbook, they can:

- Share the flash eBook to friends, family, or company partner via Email directly;
- Copy the book links into Facebook or other social networks page to share easily;
- Use the Thumbnail navigation way to fast view and flip book page;
- Zoom in/out flash eBook pages;
- View flipbook in Auto play mode;
- Drag the book page or click on the Triangle arrow to get into the next page.

\_\_\_\_\_

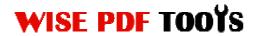

## **Quick Start**

1. Click the "Import PDF" icon  $\checkmark$  to enter into Import PDF interface and then import PDF;

3. Choose template and set unique setting for eBooks, such as Tool

Bar, table of content , and then click the "Apply Change" icon <sup>(2)</sup>;

5. Click "Convert to Flipping Book" icon <sup>\*\*</sup>to enter into Output interface; Choose the Output Type: HTML/ZIP;

6. At last, click iconvert icon to output created flipping book.

## (1)Using Wise PDF to FlipBook for iPad

You can start Wise PDF to FlipBook for iPad by clicking the desktop shortcut on the computer desktop.

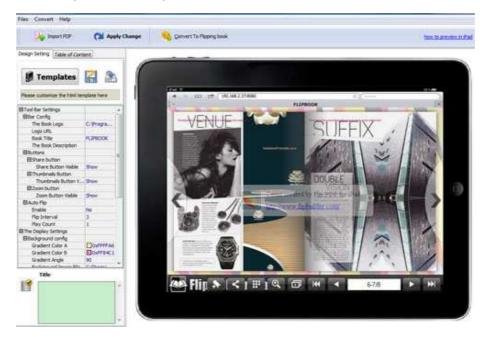

## (2)Add PDF files

There are two kinds of methods for you to add your PDF files.

**First one**, you can click the icon of operation interface and select any PDF files you want to deal with.

**Second**, you can click the icon of "Import PDF" and select to add a folder of excel files

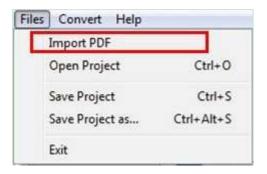

Released: July 2012

Copyright © 2012 Wise-PDF-Tools.com – all rights reserved

# WISE PDF TOOYS

### (3) Professional options

#### • Multiple pre-designed templates

Wise PDF to FlipBook for iPad supplies you with different kinds of templates, you just need to click the icon to select your favorite template.

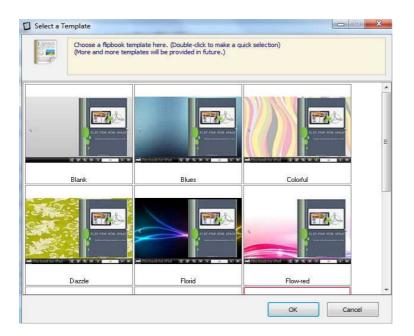

Click this icon is to save current settings as a TXT file for later uses;

Click this icon is to import stored setting file at once.

#### • Table of content

Create a new table of content for iPad readers easy to flip and view the book page.

| Design Setting | Table of C   | Content    |      |
|----------------|--------------|------------|------|
| 4 14           |              | Ŧ          | ×    |
| You can set    | up table cor | ntent here |      |
| Title          |              |            | Page |

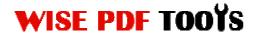

User Manual

#### • Title Bar Settings

You can directly change the book logo, book title in the box.

| Tool Bar Settings    | 1         |
|----------------------|-----------|
| ■Bar Config          |           |
| The Book Logo        | IVogo.png |
| Logo URL             |           |
| Book Title           | FLIPBOOK  |
| The Book Description |           |

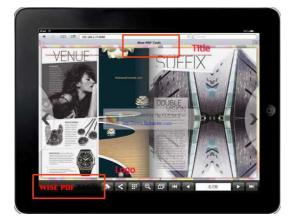

#### • Share Option

| EButtons             |      |
|----------------------|------|
| ■Share button        |      |
| Share Button Visible | Show |

Enable share button, readers can share it to others via Email or social networks,

like Facebook, Twitter, Linkedin, Google, Yahoo etc.

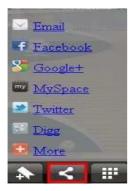

#### Thumbnail Button

\_\_\_\_\_

# WISE PDF TOOYS

User Manual

| 🗉 Thumbnails Button |      |   |
|---------------------|------|---|
| Thumbnails Button V | Show | ٠ |

Show Thumbnail Button

to view page thumbnails of your book, or you can Disable

it to hide the button.

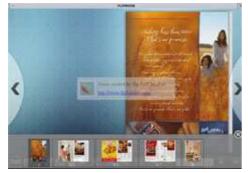

#### • Auto Flip

| Auto Flip     |    |
|---------------|----|
| Enable        | No |
| Flip Interval | 3  |
| Play Count    | 1  |

To auto flip your eBooks, you can set "Yes" in "Auto Flip->Enable" option; then define the Flip Interval (seconds of staying on each page); the value of "Play Count" stands for the times of auto playing the eBook, and "-1" stands for playing forever (after

clicking the Auto Flip button , the flipbook will be flipped by staying 3 seconds per page).

### Book Margin

You can adjust the book margin by input parameter value in the margin box.

| Book Margins  |    |
|---------------|----|
| Top Margin    | 10 |
| Bottom Margin | 10 |
| Left Margin   | 60 |
| Right Margin  | 60 |

### Background Config

| Background config     |           |
|-----------------------|-----------|
| Gradient Color A      | DxFFFFA6  |
| Gradient Color B      | 0xFF84C1  |
| Gradient Angle        | 90        |
| Background Image File | C:\Progra |

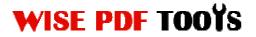

User Manual

Wise PDF to FlipBook for iPad allows you to change flipbook background, and insert an image as outer background or inner background.

#### Google Analytics

Google Analytics ID

In the HTML output format, you can add statistics by using Google analytics. You can get more information about Google Analytics ID from http://www.google.com/analytics/ .

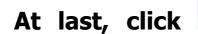

Apply Change

icon to apply the

settings.

## (5) Output Interface

| HTML | Output Folder:     | C:\Users\Mary\Documents\ | Browser Ope |
|------|--------------------|--------------------------|-------------|
|      | File <u>N</u> ame: | FlipBook                 | .html       |
| ZIP  | Html <u>T</u> itle |                          |             |
|      | HTML <u>T</u> itle | Demo                     |             |
|      |                    |                          |             |

**HTML format**: output flipbook with this type for iPad fans reading online; **ZIP format**: offline version, for iPad fans send and share to others via Email.

Choose one of the output types, edit output files name and HTML title.

At last, click icon to output created flipping eBook.